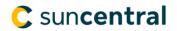

# How to use your Personal profile

Your Personal profile is accessible on the secure Suncentral site by clicking the **profile link** in the top right section of any page. Within the Personal profile you will see the different sections indicated by tabs where you can manage your site access (My Information tab) and Communication Preferences. These updates include:

- Update your password
- Update your verification question and answer
- Quick and easy access to the tools page
- Update an advisor's business telephone number or address
- View or change the communication profile (For more information, check out the guide on updating your communication preferences.)

Note: If you forget your password or get locked out and cannot get into the site, go to the reset password page.

# My Information Communication Preferences My login settings Tools To change your password and verification question/answer, select the appropriate button below and complete the fields. Once finished, select update. Check the secure homepage for quick and easy access to your tools. Take me to the tools page > Take me to the tools page > Update password Update verification question and answer Update Vpdate Support Need help? Here's how to update your personal profile.

Help us protect your information by keeping your access ID and password private. If you still need support with your access or personal profile, please contact us at **suncentral@sunlife.com**.

# My Information Communication Preferences

- Update an advisor's business telephone number or address Here's where you can change the business address/phone number associated with an advisor's Sun Life relationship.
- Update an advisor's email address

Use this form to modify an advisor's email address used to receive notifications from the Secure inbox and Activity centre.

View or change communication profile

Here's where you can get notifications your way! Add, edit or remove who receives messages on your behalf.

Need help? Check out this guide on updating your communication preferences.

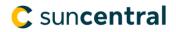

- 1. Select the radio button for **update password.**
- 2. Enter your old password and your new password in the appropriate fields. Note: The password must meet the following criteria:
  - Use 8-64 characters
  - Include at least 1 uppercase letter
  - Include at least 1 lowercase letter
  - Include at least 1 number
  - Include at least 1 special character
  - No spaces or accents
  - Cannot contain more than 2 repeated consecutive characters (example: AAA, 222)
- 3. Select update.

To change your password and verification question/answer, select the appropriate button below and complete the fields. Once finished, select update.

| 💽 Update password                         |     |
|-------------------------------------------|-----|
| Current password                          |     |
|                                           | ïl° |
| Select new password                       |     |
|                                           | ïl° |
| Confirm new password                      |     |
|                                           | ïØ° |
| O Update verification question and answer |     |

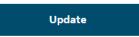

# Update your verification question and answer

- 1. Select the radio button for Update verification question and answer.
- 2. Choose your question and enter an answer.
- 3. Select update.

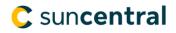

To change your password and verification question/answer, select the appropriate button below and complete the fields. Once finished, select update.

| $\bigcirc$ | Update password                         |     |
|------------|-----------------------------------------|-----|
| $\bigcirc$ | Update verification question and answer |     |
| Curr       | ent password                            |     |
|            |                                         | ïØ° |
| Seleo      | t new verification question             |     |
| Se         | lect                                    | ï0, |
| Ansv       | ver verification question               |     |
|            |                                         |     |
|            |                                         |     |
|            |                                         |     |
|            |                                         |     |

# Update an advisor's business telephone number or address

1. Select Update advisor's business telephone number or address.

Update

# My Information Communication Preferences

# Update an advisor's business telephone number or address

Here's where you can change the business address/phone number associated with an advisor's Sun Life relationship.

Update an advisor's email address

Use this form to modify an advisor's email address used to receive notifications from the Secure inbox and Activity centre.

View or change communication profile

Here's where you can get notifications your way! Add, edit or remove who receives messages on your behalf.

Need help? Check out this guide on updating your communication preferences.

- 2. If applicable, enter the appropriate criteria to move to the next step.
- 3. Complete the required fields in the address change form and select Continue to view your changes before submitting.

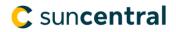

#### Address - business - advisor or manager - change

#### Instructions

- To update an advisor's business address, complete the information below.
- · Advisor's assistants are not required to update their business address.

#### Attach

#### Enter the information

Any mandatory fields are marked with an asterisk (\*).

My new address is:

| Country:         | Canada 🗸 |   |
|------------------|----------|---|
| Street Address:  |          | * |
|                  |          |   |
| Attention:       |          |   |
| City or Town:    |          |   |
| Province/State:  | Alberta  | ~ |
| Postal/ZIP Code: |          | ] |
| Foreign Country: |          |   |

Enter any additional information in the box below or leave blank if nothing further has to be added:

| 5   | 0    | 6þ    | Ж   | Ē.    |                      |
|-----|------|-------|-----|-------|----------------------|
|     |      |       |     |       |                      |
|     |      |       |     |       |                      |
|     |      |       |     |       |                      |
|     |      |       |     |       |                      |
|     |      |       |     |       |                      |
|     |      |       |     |       |                      |
|     |      |       |     |       |                      |
| Cor | ntac | t inf | orm | natio | on for this request: |
| Pho | ne r | numt  | er: |       |                      |

| FAX number: |        |        |          |
|-------------|--------|--------|----------|
|             |        |        |          |
|             |        |        |          |
|             | Attach | Cancel | Continue |

4. If the update is correct and ready, select Submit

# Update an advisor's email address

1. Select Update an advisor's email address.

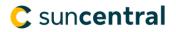

# My Information Communication Preferences

Update an advisor's business telephone number or address

Here's where you can change the business address/phone number associated with an advisor's Sun Life relationship.

# • Update an advisor's email address

Use this form to modify an advisor's email address used to receive notifications from the Secure inbox and Activity centre.

View or change communication profile

Here's where you can get notifications your way! Add, edit or remove who receives messages on your behalf.

Need help? Check out this guide on updating your communication preferences.

- 2. If applicable, enter the appropriate criteria to move to the next step.
- 3. Complete the required fields in the email update form and select Continue to view your changes before submitting.

Email address - advisor - update

| Attach                                                                                               |
|----------------------------------------------------------------------------------------------------|
| Enter the information                                                                                |
| Any mandatory fields are marked with an asterisk (*).                                                |
| E-mail address to be used for this advisor:                                                          |
| Advisor phone number:                                                                                |
| Enter any additional information in the box below or leave blank if nothing further has to be added: |
| ち c a Ba                                                                                             |
|                                                                                                    |
|                                                                                                    |
|                                                                                                    |
|                                                                                                    |
| Attach Cancel Continue                                                                               |

4. If the update is correct and ready, select Submit

# View or change the communication profile

For more information, check out the guide on updating your communication preferences.

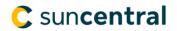

# My Information Communication Preferences

• Update an advisor's business telephone number or address

Here's where you can change the business address/phone number associated with an advisor's Sun Life relationship.

#### • Update an advisor's email address

Use this form to modify an advisor's email address used to receive notifications from the Secure inbox and Activity centre.

# View or change communication profile

Here's where you can get notifications your way! Add, edit or remove who receives messages on your behalf.

Need help? Check out this guide on updating your communication preferences.